# **CIPET** प्रवेश परीक्षा **- 2024**

पाठ्यक्रमों के लिए प्रवेश: डिप्लोमा इन प्लास्टिक टेक्नोलॉजी (डीपीटी), डिप्लोमा इन प्लास्टिक मोल्ड टेक्नोलॉजी **(**डीपीएमटी**),** पोस्ट**-**ग्रेज्यएुट डि प्लोमा इन प्लास्टि क प्रोसेसि गं एंड टेस्टि ंग **(**पीजीडी**-**पीपीटी**),** पोस्ट डि प्लोमा इन प्लास्टि क मोल्ड डि ज़ाइन वि थ सीएडी**/**सीएएम **(**पीडी**-**पीएमडी वि थ सीएडी**)**। **/**सीएएम**)|**

- उम्मीदवारों को निर्देश दिया जाता हैकि वेआवेदन करनेऔर आगेबढ़नेसेपहलेब्रोशर और निर्देशों को अच्छी तरह सेपढ़ लें।
- आवेदन पत्र भरनेसेपहले, उम्मीदवार के पास अपनी रंगीन तस्वीर, पर्णू र्णहस्ताक्षर और अन्य दस्तावेजों (यदि लागूहो) की स्कैन की हुई छवियांहोनी चाहिए।
- इन स्कैन की गई छवियों को आवेदन पत्र जमा करने के दौरान अपलोड किया जाना है।
- फोटो बिना टोपी या धूप के चश्मे के होना चाहिए। चश्मे की अन् मति है. पोलेरॉइड तस्वीरें स्वीकार्य नहीं हैं। अस्पष्ट फोटो वाले अभ्यर्थियों को अस्वीकार किए जाने की संभावना है।

# उम्मीदवारों को ऑनलाइन माध्यम से*"*आवेदन कैसेकरें*"* के निर्देश

जो उम्मीदवार इस प्रवेश के लिए आवेदन कर रहे हैं वे अपने वर्तमान और सक्रिय ई-मेल आईडी और मोबाइल नंबर का उपयोग कर सकतेहैं। महत्वपर्णू र्णनोट **1:** उम्मीदवारों को सभी अनिवार्य फ़ील्ड भरनेचाहिए जो लाल सितारा चिह्न ( **\*** ) सेचिह्नित हैं|

## नए प्रयोक्ता**:**

- i. नए प्रयोक्ता साइन-अप प्रक्रिया के दौरान उम्मीदवार को ब्**नियादी व्यक्तिगत जानकारी प्रदान करनी** होगी। उम्मीदवार को ओटीपी प्रक्रिया के माध्यम से अपना मोबाइल नंबर भी सत्यापित करना होगा।
- ii. अनिवार्य फ़ील्ड विवरण प्रदान करनेके बाद, उम्मीदवार को 'नए प्रयोक्ता साइन अप' फॉर्म में" सबमिट **"** बटन पर क्लिक करना होगा।
- iii. सफल सबमिशन पर, यूज़र आईडी और पासवर्ड बनाया जाएगा और स्क्रीन पर प्रयोक्ता को प्रदर्शित किया जाएगा, पासवर्ड के साथ यूज़र आईडी उम्मीदवार के ई-मेल आईडी और मोबाइल नंबर पर भेजा जाएगा।

# लॉग**-**इन करें

i. उम्मीदवार को लॉगिन पेज में अपनी यूज़र आईडी (यूज़र आईडी उम्मीदवार का मोबाइल नंबर होगा) और पासवर्ड (पासवर्ड उम्मीदवार की जन्मतिथि होगी) दर्ज करना चाहिए और लॉगिन प्रक्रिया को पूरा करने के लिए लॉगिन बटन पर क्लिक करना चाहिए।

- ii. उसके बाद, एक निर्देश पष्ृठ दिखाई देगा। निर्देशों को अच्छी तरह सेपढ़नेके बाद, उम्मीदवार को स्क्रीन पर दिखाए गए चेक बॉक्स का चयन करके " घोषणा **"** देनी होगी। फिर आगेबढ़नेके लिए " जारी रखें**"** बटन पर क्लिक करें।
- iii. आवेदन पत्र स्क्रीन पर दिखाई देगा।

#### आवेदन पत्र

आवेदन पत्र में निम्नलिखित अन्आग शामिल हैं

- i. व्यक्तिगत विवरण
- ii. शैक्षणिक विवरण
- iii. दस्तावेज़ अपलोड करें
- iv. पूर्व दर्शन
- v. घोषणा
- vi. भुगतान अनुभाग
- vii. आवेदन पत्र डाउनलोड करना

## व्यक्तिगत विवरण :

- i. व्यक्तिगत विवरण पृष्ठ में, उम्मीदवार को अपना वैकल्पिक मोबाइल नंबर, पिता का नाम, माता का नाम और अन्य प्रासंगिक विवरण दर्ज करना चाहिए।
- ii. उम्मीदवार को संबंधित क्षेत्रों में अपना स्थायी पता और पत्राचार पता भरना चाहिए।
- iii. एक बार 'व्यक्तिगत विवरण पष्ृठ' के सभी अनिवार्य फ़ील्ड दर्ज हो जानेके बाद, आगेबढ़नेके लिए और " शक्षै णिक विवरण **"** भरनेके लिए **"** सहेजेंऔर जारी रखें**"** बटन पर क्लिक करें।

## शैक्षणिक विवरण:

## कोर्स पात्रता:

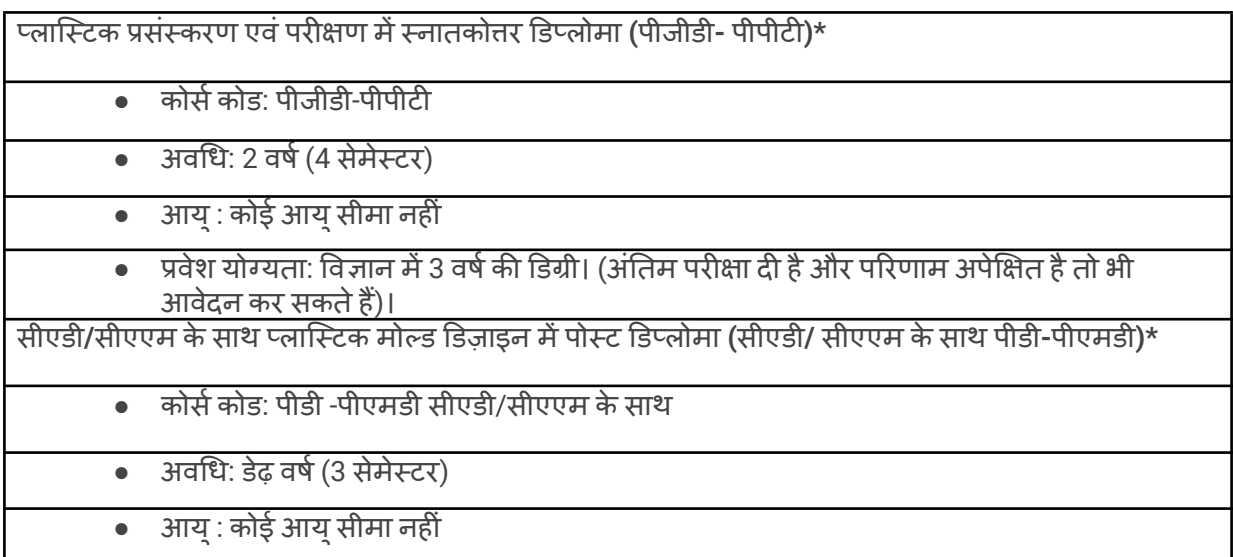

प्रवेश योग्यता: मैकेनिकल, / प्लास्टिक / पॉलिमर / टूल / प्रोडक्शन / ऑटोमोबाइल इंजीनियरिंग, मेक्ट्रोनिक्स, / ऑटोमोबाइल / टूल एंड डाई मेकिंग, / पेट्रोकेमिकल्स / इंडस्ट्रियल / इंस्ट्रुमेंटेशन इंजीनियरिगं / टेक्नोलॉजी या डीपीएमटी / डीपीटी (सीआईपीईटी) या समकक्ष में 3 साल का डिप्लोमा। (अंतिम परीक्षा दी है और परिणाम अपेक्षित है तो भी आवेदन कर सकते हैं)।

प्लास्टिक मोल्ड टेक्नोलॉजी मेंडिप्लोमा **(**डीपीएमटी**)\***

- कोर्स कोड: डीपीएमटी
- अवधि :3 वर्ष (6 सेमेस्टर)
- आयु: कोई आयुसीमा नहीं
- प्रवेश योग्यता: 10वींपास (प्रवेशित और अपेक्षित परिणाम वालेभी आवेदन कर सकतेहैं)।

## प्लास्टिक प्रौद्योगिकी मेंडिप्लोमा **(**डीपीटी**)\***

- कोर्स कोड: डीपीटी
- अवधि: 3 वर्ष (6 सेमेस्टर)
- आयु: कोई आयुसीमा नहीं
- प्रवेश योग्यता: 10वींपास (प्रवेशित और अपेक्षित परिणाम वालेभी आवेदन कर सकतेहैं)।
- i. यहां उम्मीदवार को पाठ्यक्रम पात्रता को पढ़ना चाहिए और उस उपयुक्त पाठ्यक्रम का चयन करना चाहिए जिसके लिए आवेदन करना चाहतेहैं, दिए गए क्षेत्र मेंउम्मीदवार को अपनी योग्यता परीक्षा का चयन करना चाहिए और पाठयक्रम पात्रता और योग्यता श्रेणी के संदर्भ में विवरण भी प्रदान करना चाहिए जिसके तहत उम्मीदवार आवेदन कर रहा है।
- ii. फिर " सहेजेंऔर जारी रखें" बटन पर क्लिक करेंऔर फिर स्क्रीन पर " अपलोड दस्तावेज़ **"** टैब दिखाई देगा।

#### दस्तावेज़ अपलोड करें**:**

- i. 50 केबी; अनमतु प्रारूप जेपीजी, जेपीईजी, पीएनजी) की अपनी स्कैन की गई छवि अपलोड करनी चाहिए।
- ii. अपलोड हस्ताक्षर फ़ील्ड में, उम्मीदवार को अपनेहस्ताक्षर की स्कैन की गई छवि (अनमतु आमाप 10 केबी से 30 केबी; अनमतु प्रारूप जेपीजी, जेपीईजी, पीएनजी) अपलोड करनी चाहिए।
- iii. दिव्यांग उम्मीदवारों को संबंधित क्षेत्र में शारीरिक रूप से दिव्यांग प्रमाणपत्र (अनुमत आमाप 60 केबी से 250 केबी; अनमतु प्रारूप जेपीजी, जेपीईजी, पीडीएफ) अपलोड करना होगा।
- iv. फिर उम्मीदवार को " फ़ाइल चुनें " बटन पर क्लिक करना चाहिए और फोटोग्राफ, हस्ताक्षर और शारीरिक रूप सेदिव्यांग प्रमाण पत्र अपलोड करना चाहिए।
- v. सभी आवश्यक फ़ील्ड अपलोड करनेके बाद, उम्मीदवार को " जारी रखें" बटन पर क्लिक करना चाहिए। फिर " पूर्वावलोकन " अन्आाग दिखाई देगा.

## पूर्वावलोकन:

- <u>i. इस अनु</u>भाग में, आवेदन पत्र में भरे गए सभी विवरण संबंधित अनुभागों के लिए "संपादित करें" विकल्पों के साथ एक ही पृष्ठ में प्रदर्शित किए जाएंगे। यदि उम्मीदवार अपने आवेदन को संपादित करना चाहता है, तो वह विशेष अनुभाग के सामने "संपादित करें" लिंक पर क्लिक कर सकता है और विवरण को 'संशोधित या अपडेट' कर सकता है।
- ii. अब आवेदन पत्र एक पृष्ठ पर प्रदर्शित होगा जिसके अंत में घोषणा के लिए एक चेक बॉक्स होगा।
- iii. उम्मीदवार दवारा इस चेक बॉक्स को चेक करने के बाद ही, "भ्गतान के लिए आगे बढ़ें" बटन सक्षम किया जाएगा।
- iv. एक बार बटन क्लिक करने के बाद, जमा किए गए आवेदन में उम्मीदवार कोई भी विवरण नहीं बदल पाएंगे।
- v. अंत में, पृष्ठ भुगतान अनुभाग पर चला जाता है।

## भगतान ु अनभाग ु **(**भगतान ु गेटवेके माध्यम से**)** :

आवेदन शल्क 100 रुपये होगा

- i. आवेदन किए गए परीक्षण और उम्मीदवारों के लिए श्**ल्क की राशि का उल्लेख करने वाला एक पृष्ठ** स्क्रीन पर <u>दिखाई देगा। "भूगतान के लिए आगे बढ़ें" बटन पर क्लिक करने पर , सिस्टम भूगतान गेटवे पृष्ठ पर पुनः</u> निर्देशित हो जाएगा। पुन:र्निर्देशित पृष्ठ में, उम्मीदवार को भुगतान शुरू करने के लिए भुगतान मोड का चयन करना होगा।
- ii. पेमेंट गेटवे पृष्ठ में, निम्नलिखित भगतान मोड विकल्प उपलब्ध हैं a) नेट बैंकिंग b) क्रेडिट कार्ड c) डेबिंट कार्ड d) वॉलेट e) यपीआई उम्मीदवार को केवल ऑनलाइन **(**नेट बकिैं ंग **/** डबिे ट कार्ड **/** क्रेडिट कार्ड**/**र्डवॉलेट**/**यपीआई ू **)** मोड के माध्यम से शुल्क का भुगतान करने की अन्**मति है।**
- iii. यदि अज्ञात कारणों से भुगतान प्रक्रिया शुरू करने के बाद लेनदेन विफल हो जाता है, तो उम्मीदवार भुगतान लेनदेन फिर से शुरू कर सकता है।
- iv. इंटरनेट के माध्यम से सफलतापूर्वक भूगतान करने के बाद, उम्मीदवार डैशबोर्ड में भूगतान का विवरण देख सकते हैं। फिर वे आवेदन पत्र और भूगतान रसीद डाउनलोड कर सकते हैं।
- v. रिफंड और रद्दीकरण नीति**:** वेबसाइट पर भूगतान की गई फीस को रदद करने या रिफंड के किसी भी अन्**रोध पर किसी भी परिस्थिति** में विचार नहीं किया जाएगा। हालाँकि, यदि तकनीकी समस्याओं के कारण राशि एक से अधिक बार डेबिट की जाती है, तो अतिरिक्त राशि बैंकों दवारा निर्दिष्ट TAT के भीतर वापस कर दी जाएगी।

#### आवेदन पत्र डाउनलोड करना**:**

- i. भरेहुए आवेदन पत्र को डाउनलोड करनेके लिए उम्मीदवार को अपनेडशबो ै र्ड में**"**आवेदन पत्र**"** लिकं पर क्लिक करना होगा।
- ii. ध्यान दें**:** कृपया ध्यान देंकि आवेदक का नाम, माता-पिता का नाम और जन्मतिथि बिल्कुल वही होनी चाहिए जो आईडी प्रफू मेंउल्लिखित है। किसी भी विचलन का पता चलनेपर आवेदक की उम्मीदवारी रद्द की जा सकती है।
- iii. ऑनलाइन आवेदन पत्र जमा करने से पहले उम्मीदवार का आवेदन पत्र सभी पहलूओं में पूरा होना चाहिए। अध्रा आवेदन बिना किसी सूचना के सरसरी तौर पर खारिज कर दिया जाएगा।
- iv. अभ्यर्थी दवारा आवेदन पत्र में भरे गए विकल्पों को बाद में किसी भी परिस्थिति में बदला नहीं जा सकेगा।

#### घोषणा**:**

- i. आवेदन पत्र भरने से पहले मैंने डिप्लोमा इन प्लास्टिक टेक्नोलॉजी (डीपीटी), डिप्लोमा इन प्लास्टिक मोल्ड टेक्नोलॉजी (डीपीएमटी), पोस्ट-ग्रेज्युएट डिप्लोमा इन प्लास्टिक प्रोसेसिंग एंड टेस्टिंग (पीजीडी-पीपीटी), पोस्ट डिप्लोमा इन प्लास्टिक मोल्ड डिज़ाइन विथ सीएडी/सीएएम (सीएडी/सीएएम के साथ पीडी-पीएमडी) पाठ्यक्रमों के लिए प्रवेश के ऑनलाइन आवेदन के लिए सूचना विवरणिका और निर्देशों को पूरी तरह से पढ़ा है तथा समझ लिया हैऔर मैंइसके लिए निर्धारित सभी नियमों तथा मानदंडों को स्वीकार करता हूँ।
- ii. विस्तृत आवेदन पत्र पर जाने के लिए चेक बॉक्स पर क्लिक करना होगा और जारी रखें बटन पर क्लिक करना होगा।